# **Electronic Disclosure System (EDS) for Broadcasters and Publishers**

FOR LOCAL GOVERNMENT ELECTIONS AND BY-ELECTIONS

**USER GUIDE**

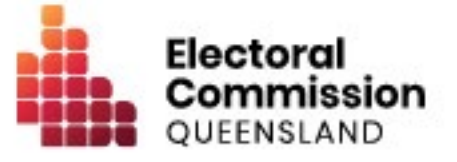

# **Contents**

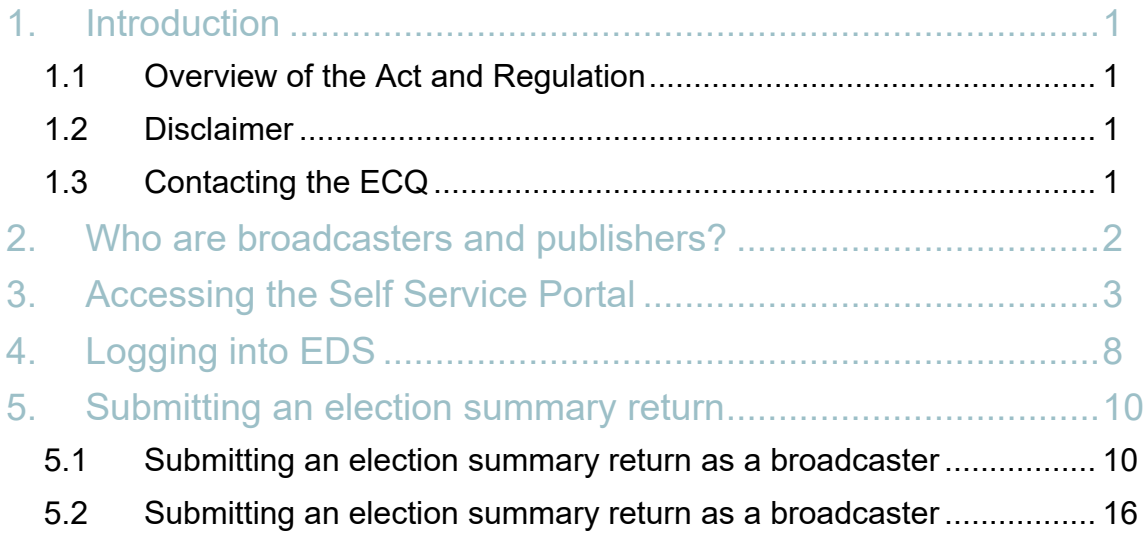

### <span id="page-2-0"></span>1. Introduction

#### <span id="page-2-1"></span>1.1 Overview of the Act and Regulation

This user guide is intended for broadcasters and publishers who are required to comply with the financial disclosure provisions of the *Local Government Electoral Act 2011* (the Act) and the **Local Government Electoral Regulation 2023** (the Regulation).

### <span id="page-2-2"></span>1.2 Disclaimer

Publications by the Electoral Commission of Queensland (ECQ) are not intended as a substitute for the Act or Regulation. Entities are advised to obtain a copy of the Act and Regulation, and if necessary, seek independent legal advice. The Act and Regulation are available online at [www.legislation.qld.gov.au.](http://www.legislation.qld.gov.au/)

### <span id="page-2-3"></span>1.3 Contacting the ECQ

Please contact the ECQ's Funding and Disclosure Unit for general enquiries and assistance. Our details are set out below:

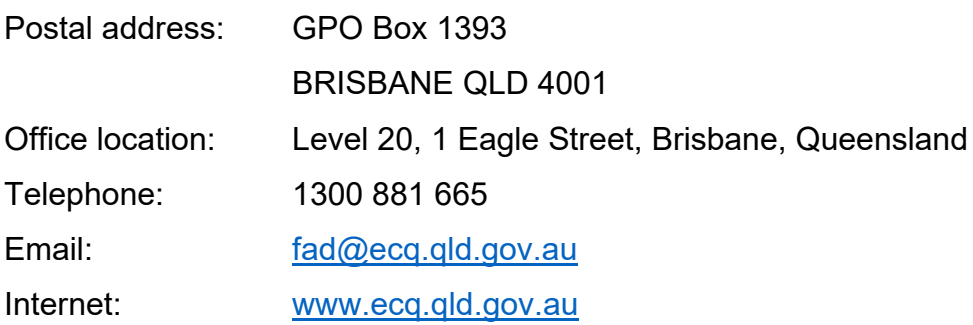

## <span id="page-3-0"></span>2. Who are broadcasters and publishers?

The LGEA defines a **broadcaster** for local government election purposes as:

- The Australian Broadcasting Corporation (ABC)
- The Special Broadcasting Service Corporation (SBS)
- The holder of a licence under the *Broadcasting Services Act 1992* (Cth), or
- The provider of a broadcasting service under a class licence under the *Broadcasting Services Act 1992* (Cth).

A **publisher** is anyone who publishes a journal – meaning a newspaper, magazine or other periodical, whether published for sale or for distribution with no charge.

Further information about key terms and definitions can also be found in the *[Local](https://www.legislation.qld.gov.au/view/pdf/inforce/current/act-2011-027)  [Government Electoral Act 2011](https://www.legislation.qld.gov.au/view/pdf/inforce/current/act-2011-027)* and the [Local Government Electoral Regulation](https://www.legislation.qld.gov.au/view/pdf/inforce/current/sl-2023-0057)  [2023.](https://www.legislation.qld.gov.au/view/pdf/inforce/current/sl-2023-0057)

### <span id="page-4-0"></span>3. Accessing the Self Service Portal

A person who needs to lodge returns in the Electronic Disclosure System (EDS) will first need to access the Self Service Portal (SSP).

To access EDS and lodge returns, you first need to set up your profile in ECQ's SSP. **Note**: if you already have an SSP account, you can skip to [part 4 of this user guide.](#page-9-0)

1. Visit the ECQ's website at [www.ecq.qld.gov.au](http://www.ecq.qld.gov.au/) and select the Self Service Portal link at the top of the page.

Or access the SSP directly at [selfserv.elections.qld.gov.au.](https://selfserv.elections.qld.gov.au/)

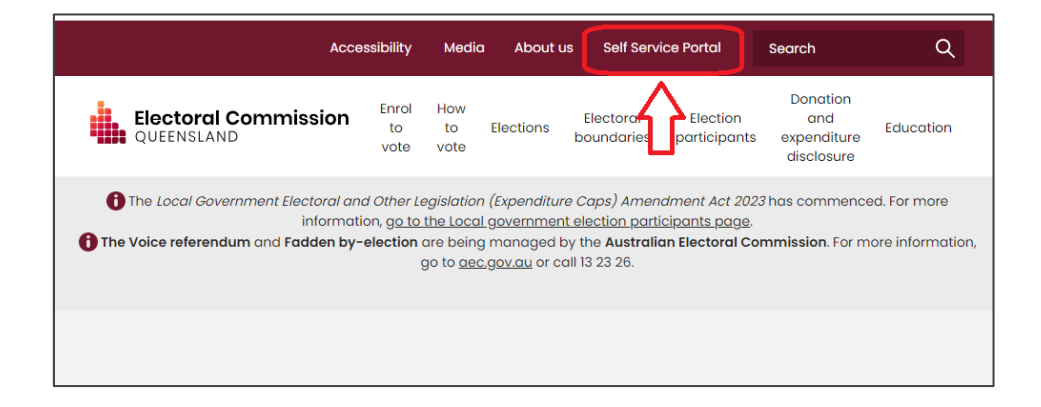

2. Choose **Login** or **Register**.

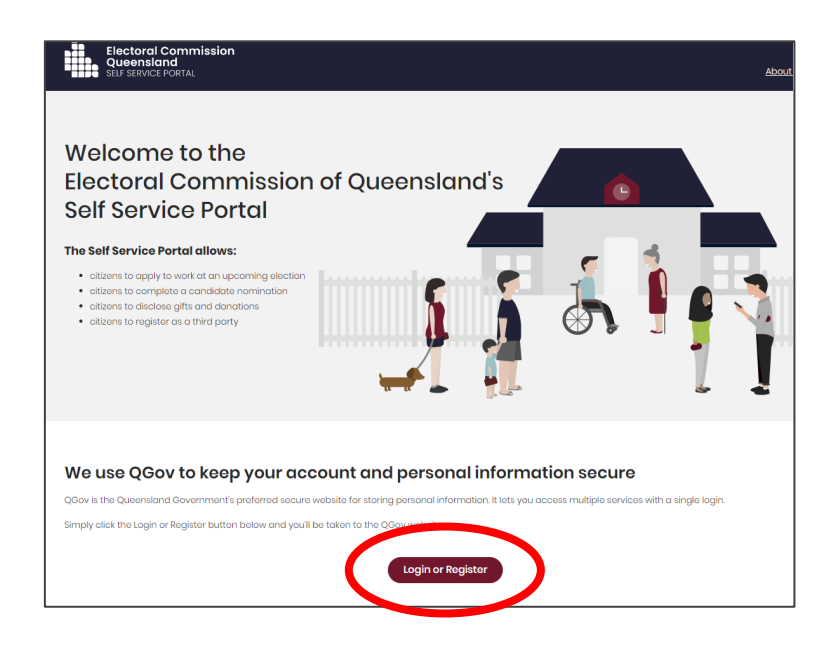

3. If you already have a QGov account, you can log in and skip to step 6. Otherwise select **Register**.

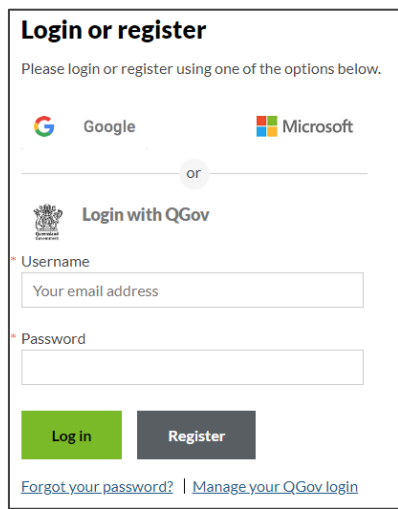

4. Enter your email as username, create a password and agree to the terms and conditions before choosing **Continue**.

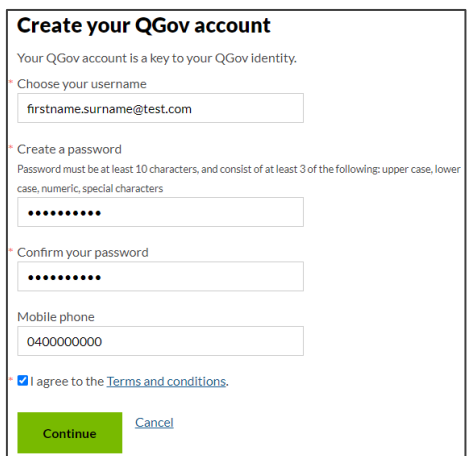

5. Retrieve your **confirmation code** from your email and enter it here. If you didn't receive a confirmation code, please contact Shared Services Queensland on 13 74 68.

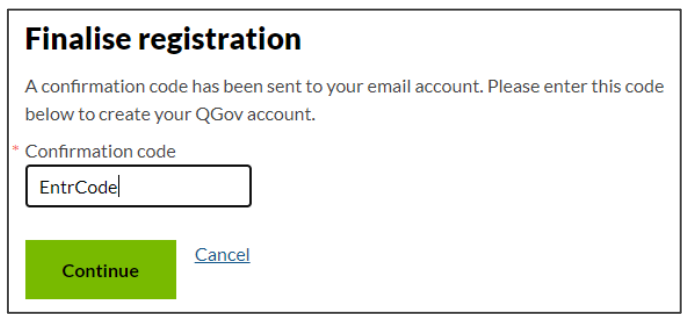

6. You will be directed to the log in screen. Enter your new username and password and select **Log in**.

After logging in, choose **Continue** to be redirected to SSP.

7. The first page to appear in SSP will be the **Identity** page. Enter your information into all mandatory fields then select **Search the Roll**.

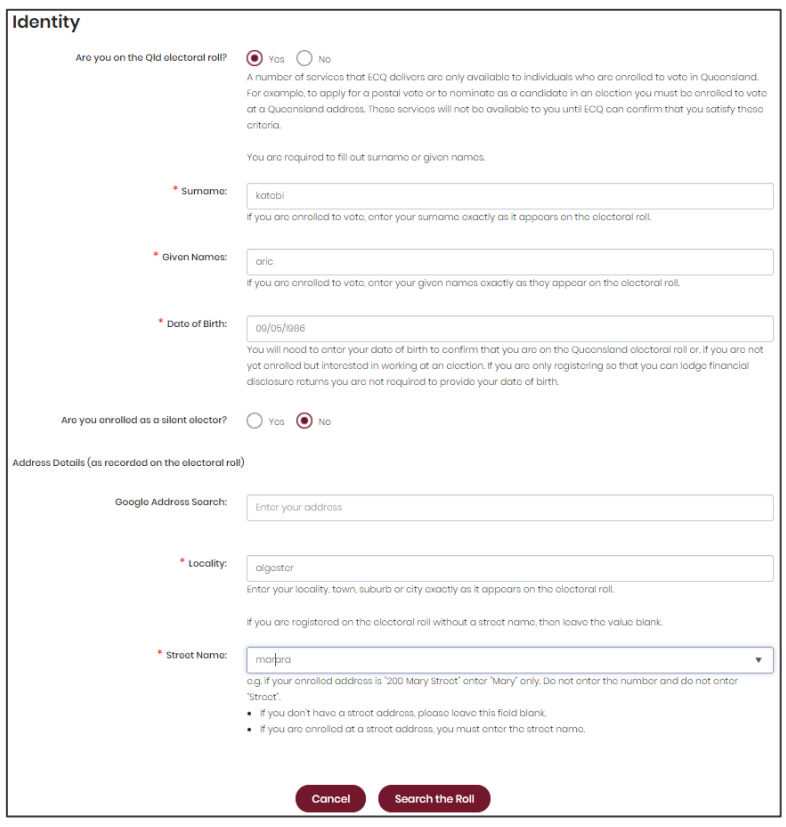

Did you get an error message? Here are some possibilities to check:

- Do not enter the street suffix in the Street Name field (no St, Ave, Ln, etc).
- If you receive the error message '*No entry was found on the Queensland electoral roll matching these details*,' please double check that everything has been entered correctly.
- If you continue to receive that error, visit the Australian Electoral Commission's website at [check.aec.gov.au](https://check.aec.gov.au/) to ensure your enrolment details are up to date. You can create your SSP profile using old details, and once the AEC has updated their roll, the ECQ will be automatically notified.
- If you are not on the Queensland electoral roll (maybe you are under 18 or enrolled in another state), please select **No** for the question *Are you on the Qld electoral roll*.
- 8. Enter your contact details and choose **Next**. If your address has been verified against the electoral roll, your address will be prefilled and so not able to be edited. If you need to change these details, please visit the AEC at **aec.gov.au**.

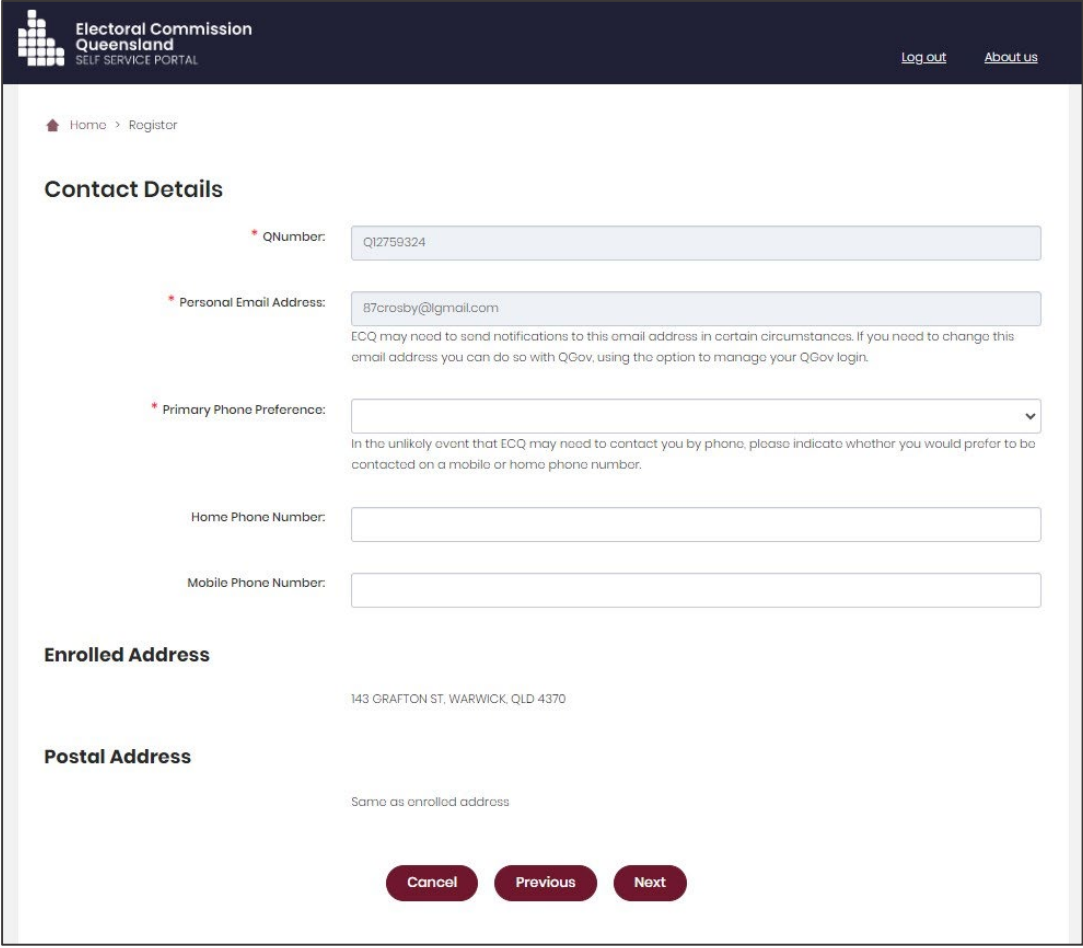

- 9. On the Financial Disclosure Legislation page, which options you choose depends upon your role in the elections:
	- If you are required to lodge returns on behalf of an organisation that is a **donor, third party, publisher, broadcaster or associated entit**y, answer Yes to the second question.

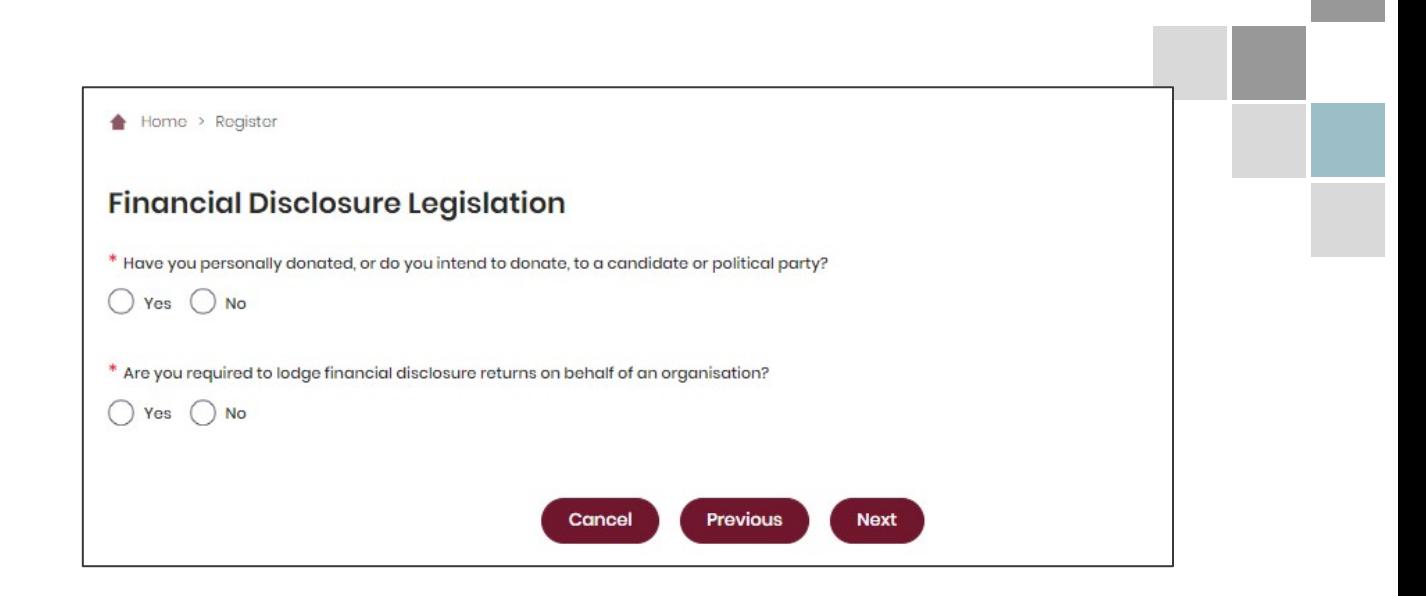

10. If asked for verification, tick the box stating 'I'm not a robot.' If you are a robot, please close the browser. You will then be redirected to the **Self Service Portal**. From there you can access EDS (see [part 4\)](#page-9-0).

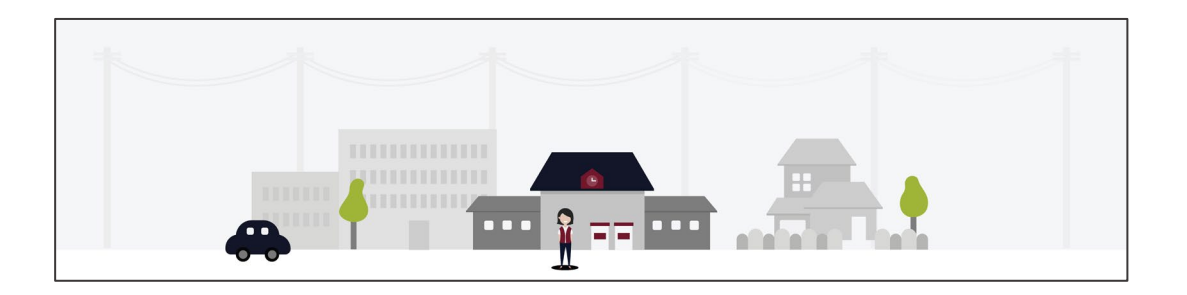

## <span id="page-9-0"></span>4. Logging into EDS

Representatives of publishers and broadcasters will need to access the Electronic Disclosure System (EDS) to lodge disclosure returns. You can access EDS in two ways.

1. When logged into SSP [\(selfserv.elections.qld.gov.au\)](https://ecqgov.sharepoint.com/sites/ECQ-Funding-Disclosure-Compliance/Team%20Documents/NEW%20-%20LG%20Expenditure%20Cap%20Implementation/Website%20Content%20&%20Educational%20Material/EDS%20User%20Guide%20Drafts/selfserv.elections.qld.gov.au), choose the **Disclosure** dropdown menu in the upper right corner then select **Lodge Disclosure Returns**.

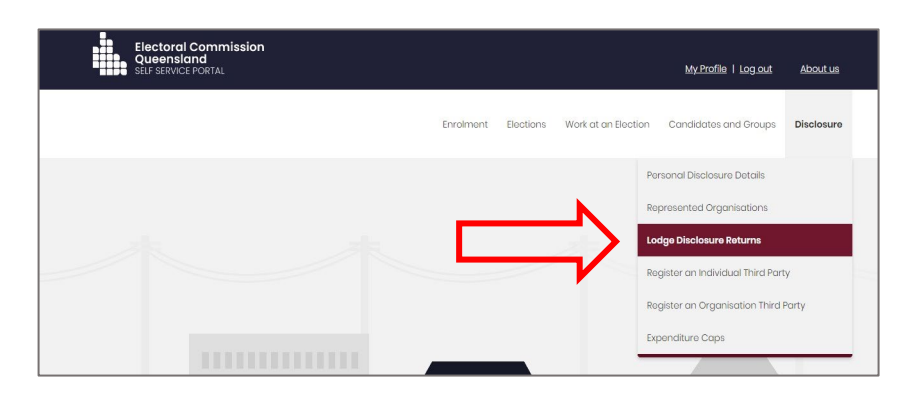

2. The first time you access EDS, you will be asked to consent to share your details with the ECQ. Choose **Continue**.

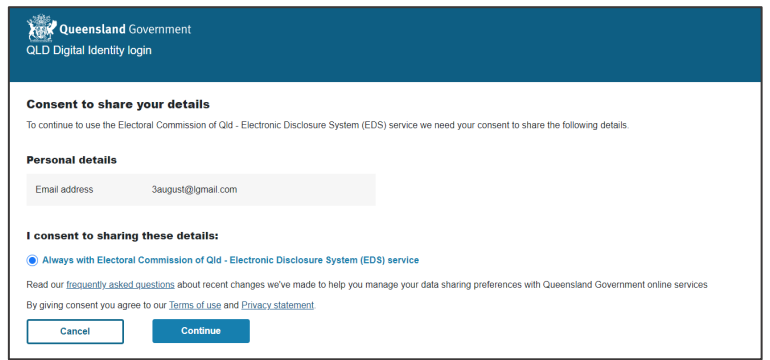

3. You will now see the main page of EDS.

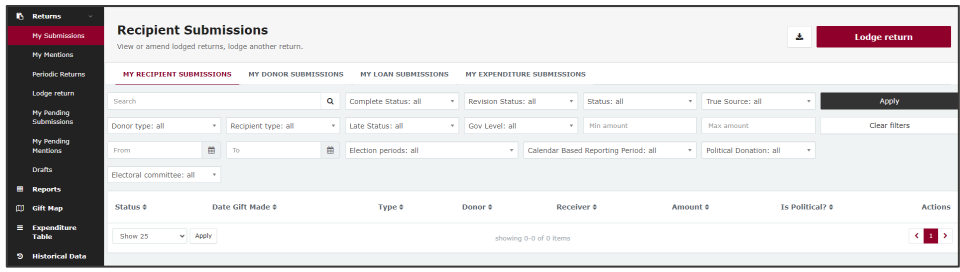

4. You can also access EDS by visiting [disclosures.ecq.qld.gov.au](https://disclosures.ecq.qld.gov.au/) and choosing **Login/Register** in the upper right-hand corner.

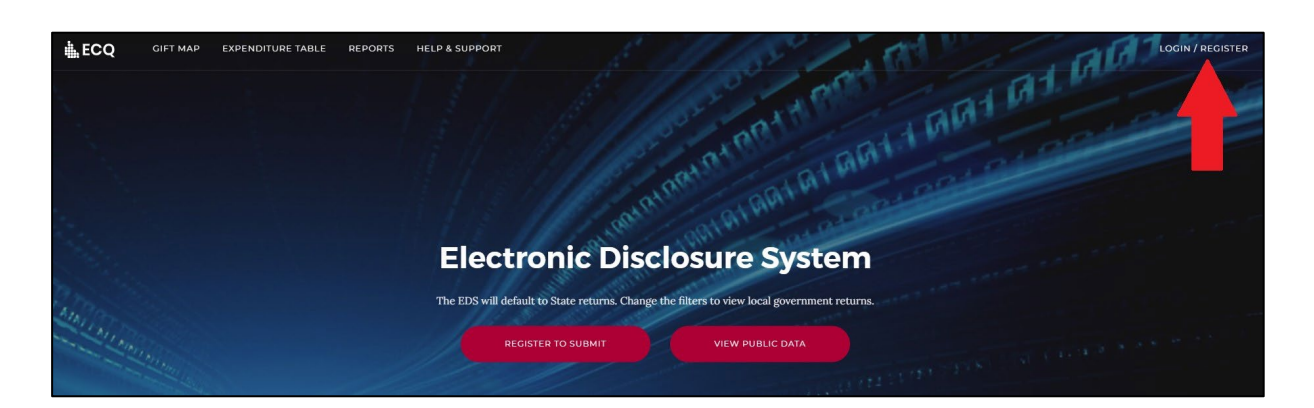

5. Log into EDS using your QGov username (email address) and password.

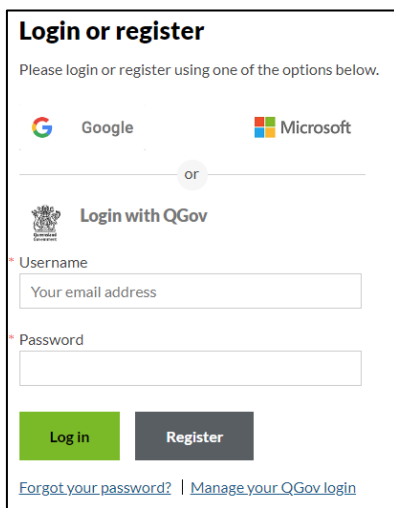

6. If you haven't accessed EDS before, you will see the same blue consent screen pictured in step 2. Otherwise, the main page of EDS will appear.

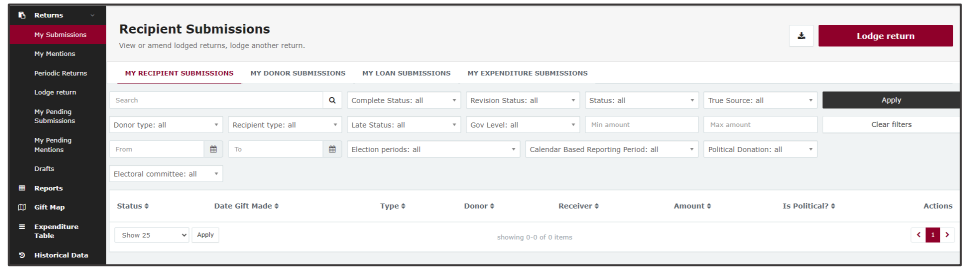

### <span id="page-11-0"></span>5. Submitting an election summary return

All broadcasters and publishers who run election advertisements relating to a local government election during the election's capped expenditure period are required to lodge an election summary return within 8 weeks of election day.

All advertising related to the election should be included in the election summary return. It is not restricted to advertising that advocates a vote for or against a particular candidate or party. Advertisements raising awareness of issues related to an election without directly advocating for or against a candidate or party are also considered election advertising.

It also does not matter whether the broadcaster or publisher was inside or outside Queensland when the advertisement was run.

To submit an election summary return as a publisher, continue to section 5.1. To submit an election summary return as a broadcaster, skip to [section 5.2.](#page-17-0)

#### <span id="page-11-1"></span>5.1 Submitting an election summary return as a publisher

When you are logged into EDS, you will see the below screen. To begin lodging your election summary return, choose the maroon 'Lodge return' button in the upper right corner.

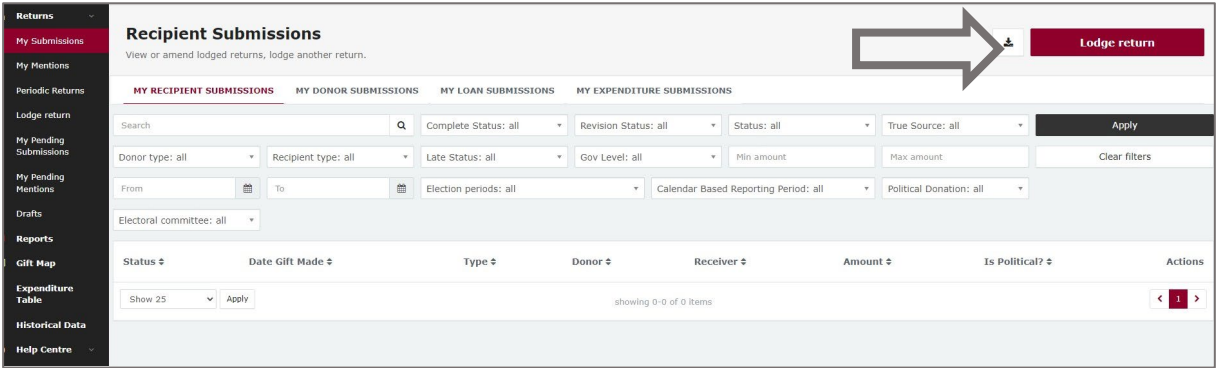

1. Under Type of Obligation, select **Local Government**.

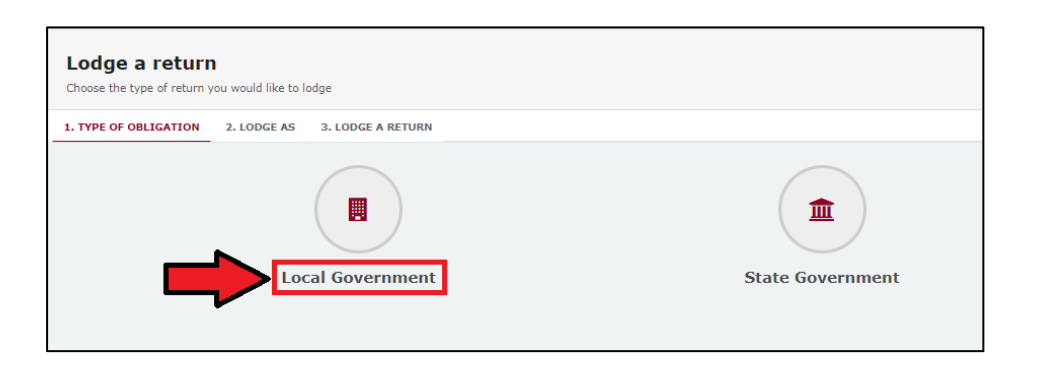

2. Select **Publisher** on the Lodge As screen.

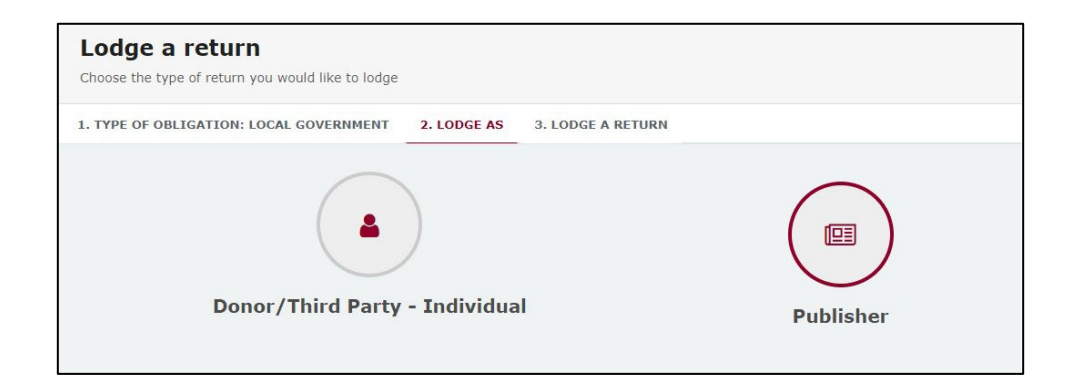

3. Choose the **Lodge** button under Publisher: Submitting an election summary return.

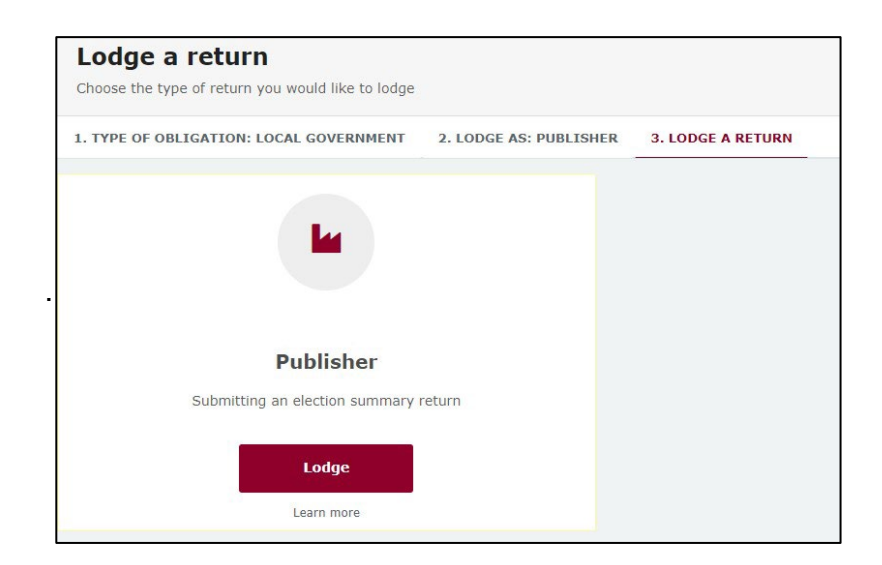

4. Select the correct local government election from the dropdown menu under **Event**. If you are lodging a return for the 2024 local government elections, choose **16/03/2024 – 2024 Local Government Elections**

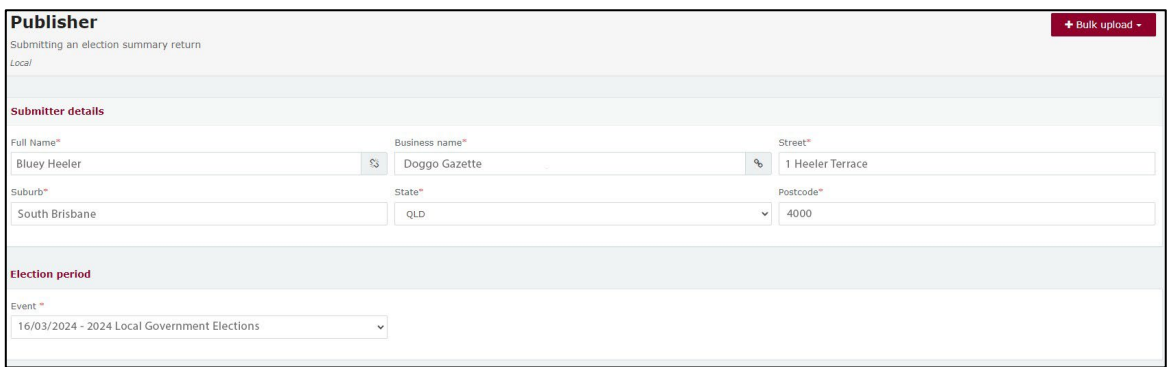

5. Under the **Event**, choose the red box **+ Add new entry**.

**Note:** If you have many advertisements to disclose, skip to step 7 for instructions.

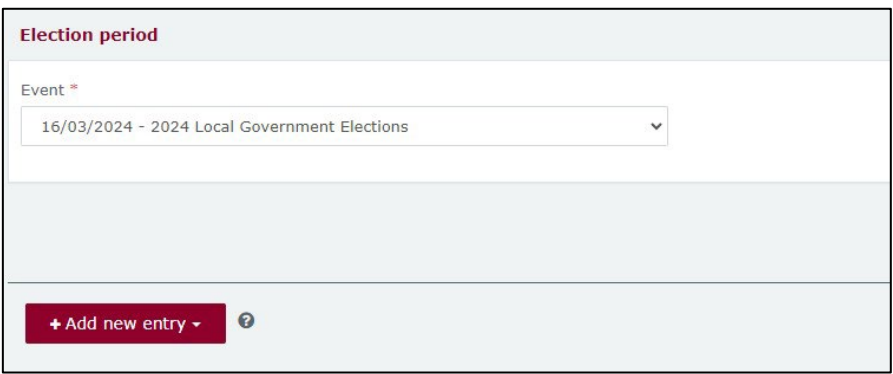

6. In the **Advertisement** section, enter mandatory fields such as publication name or website, who requested the advertisement, publication date, etc. Then select **Yes** or **No** to indicate if the commercial rate was charged.

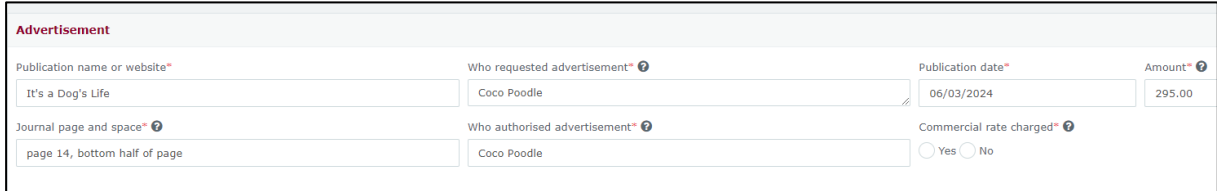

**Note**: If you select **No** to 'Commercial rate charged?' a message displays reminding the publisher to report any difference above \$500 for local elections and by-elections as a gift.

Choose **Understood** to continue and refer to the [EDS User Guide - Donors &](https://www.ecq.qld.gov.au/__data/assets/pdf_file/0019/7066/User-Guide-Donors-and-Third-Parties-Local.pdf)  [Unregistered Third Parties](https://www.ecq.qld.gov.au/__data/assets/pdf_file/0019/7066/User-Guide-Donors-and-Third-Parties-Local.pdf) for more information about how to lodge a gift.

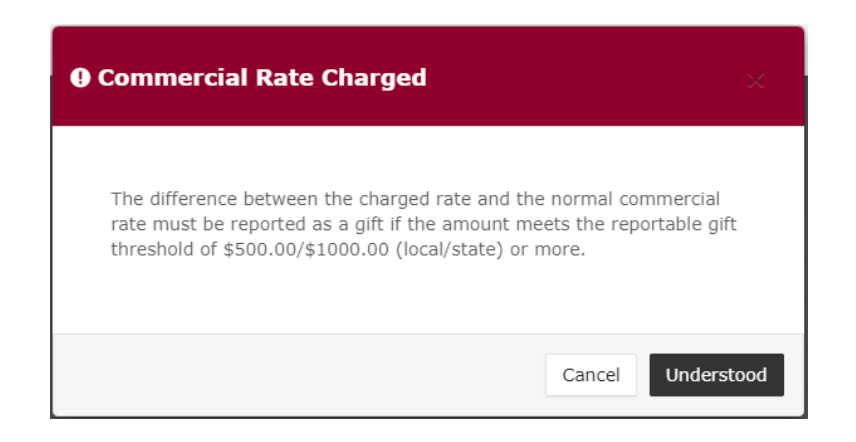

You can select **+ Add new entry** to enter additional items.

At any time, you can choose **Save Draft** to save a draft of your return.

7. To enter multiple advertisements at once, choose **+ Bulk upload** then choose **Download template** from the dropdown menu.

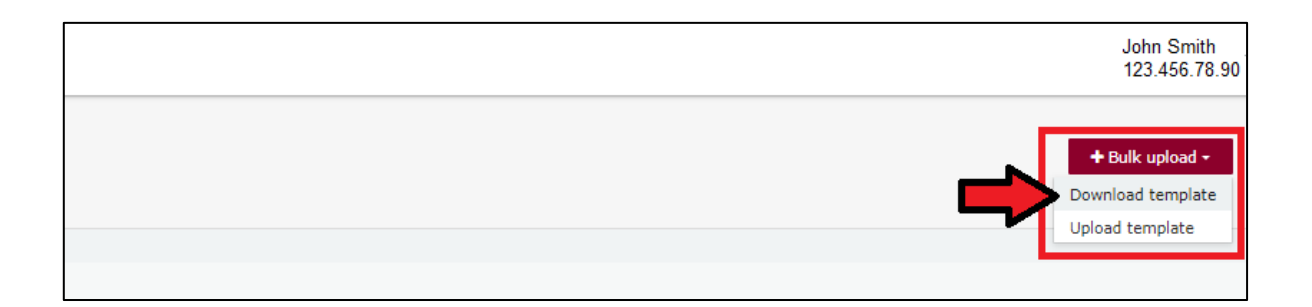

8. Once downloaded, open the Excel file.

#### **Note:**

- Google Chrome downloads generally appear in the lower left of the page.
- Internet Explorer downloads generally appear in a pop-up box.
- Apple Safari downloads are available in the download icon in the lower right of the screen.
- 9. When you have the excel file open, be sure to **Enable Editing** then enter all mandatory fields such as publication name or website, date, journal page, who requested, who authorised the advertisement and more.
	- Be sure to enter data from the top row. Leaving the top rows blank may cause errors when you upload the template to your return.
	- Please do not change, add or remove any of the spreadsheet's headings or columns. The template will not upload properly if these are changed. This includes wording pasted from a different document – it must match the options available from any drop-down lists in the template (e.g. Advertisement).

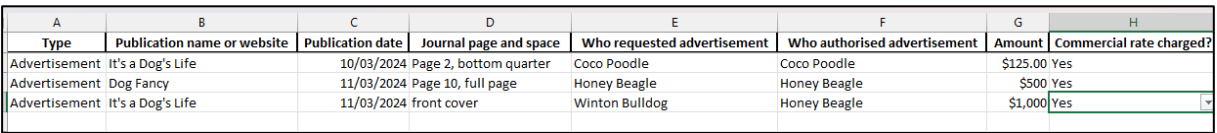

10.Save the file to a safe location on your device.

11.When you're ready to upload the spreadsheet, navigate back to lodge your return and choose **+ Bulk upload** using the dropdown menu. You can then select **Upload template**.

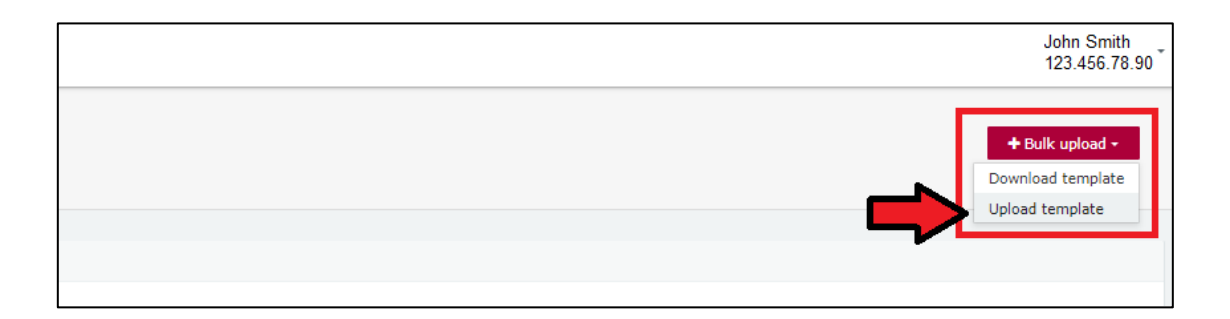

Select the bulk upload spreadsheet from where it is saved on your device to upload the advertisements to EDS.

12.If your spreadsheet is very large, when you try to upload it, you may receive a message asking you to attach the spreadsheet instead.

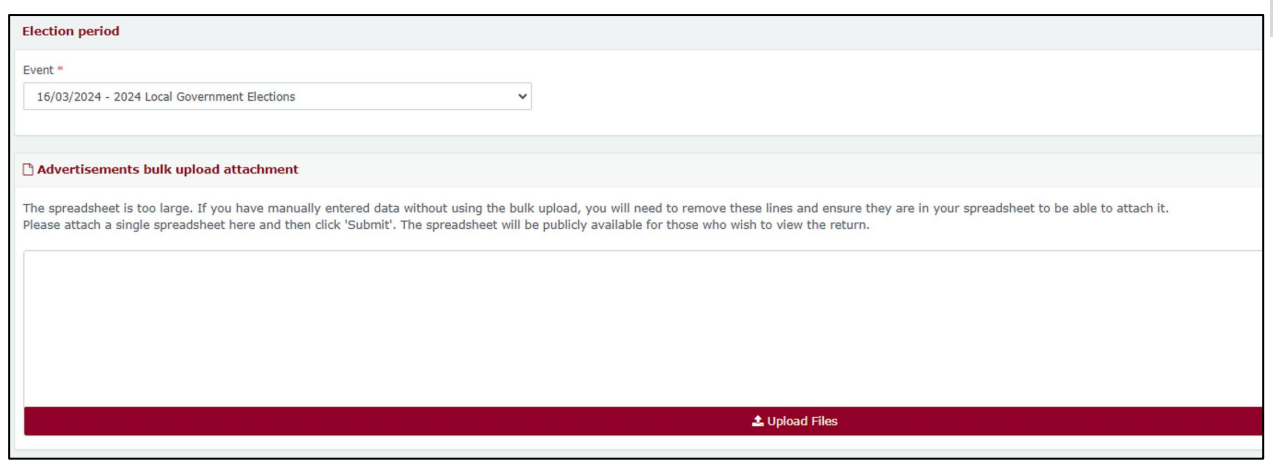

- 13.Select the bulk upload spreadsheet from where it is saved on your device and upload the file as an attachment.
- 14.Choose **Submit** to finish the return.

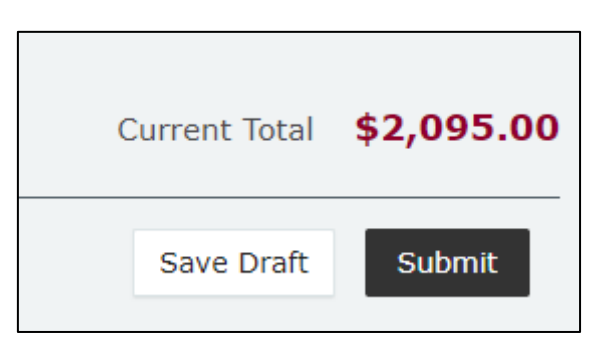

15.Choose **Submit** again to confirm the information you provided is accurate.

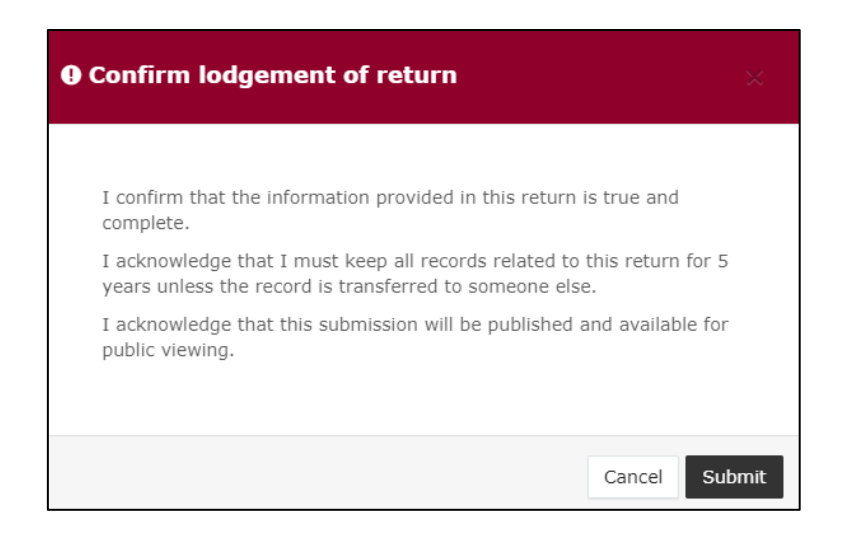

16.Once submitted, the election summary return displays in the **Periodic returns** menu and on the public reports page.

**Note:** once submitted, election summary returns can only be amended by selecting **Request to amend** from the **Actions** dropdown menu.

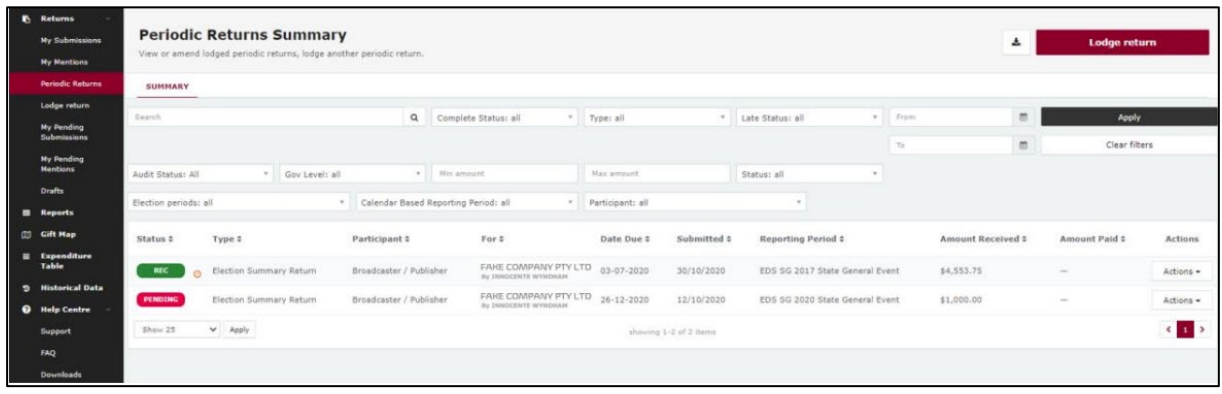

#### <span id="page-17-0"></span>5.2 Submitting an election summary return as a broadcaster

When you are logged into EDS, you will see the below screen. To begin lodging your election summary return, choose the maroon **Lodge return** button in the upper right corner.

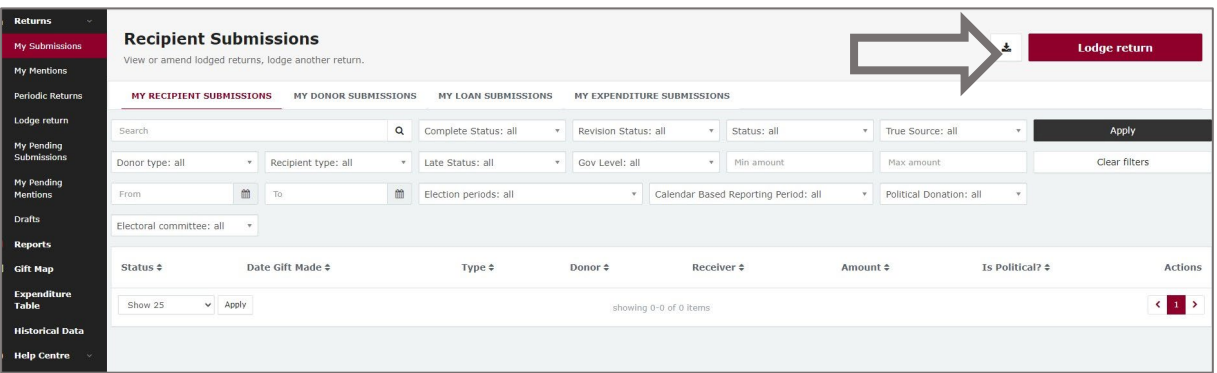

1. Under Type of Obligation, select **Local Government**.

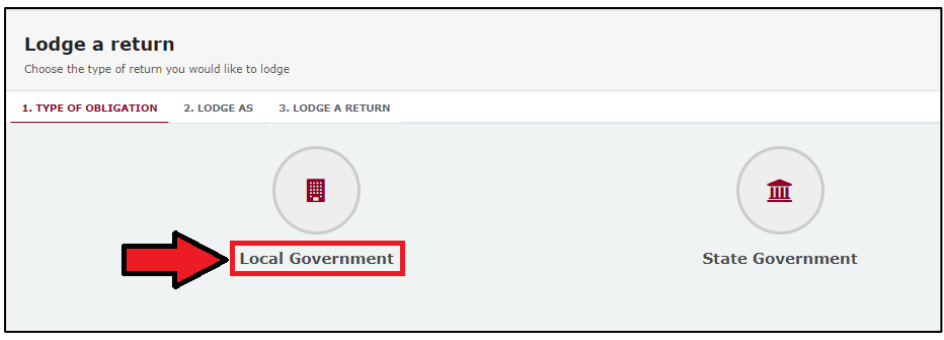

2. Select **Broadcaster** on the Lodge As screen.

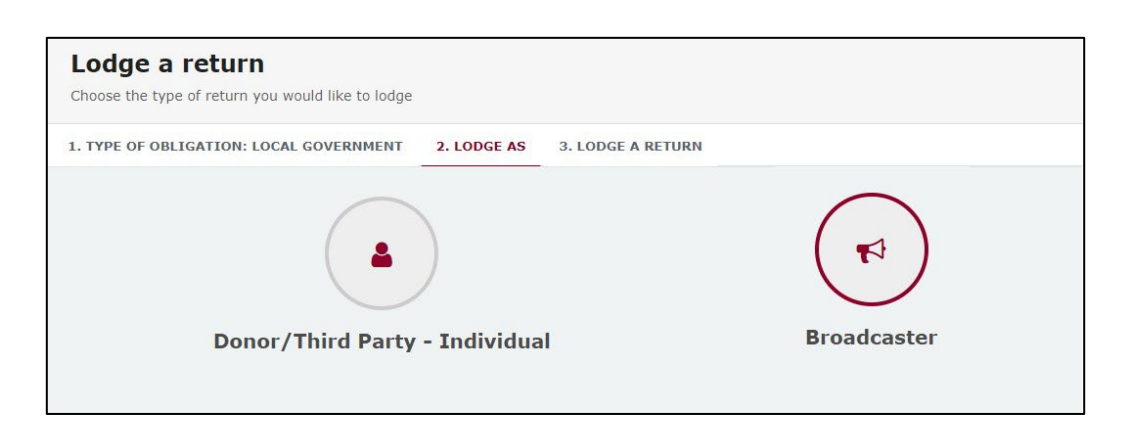

3. Choose the **Lodge** button under Broadcaster: Submitting an election summary return.

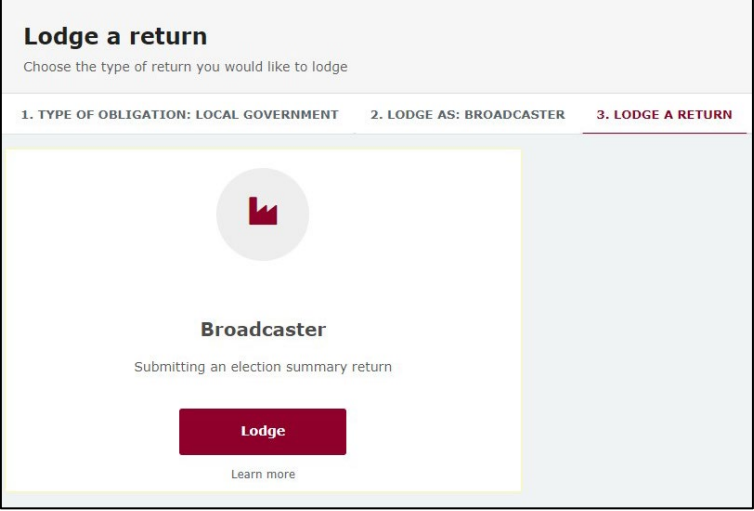

4. Select the correct local government election from the dropdown menu under **Event**. If you are lodging a return for the 2024 local government elections, choose **16/03/2024 – 2024 Local Government Elections**

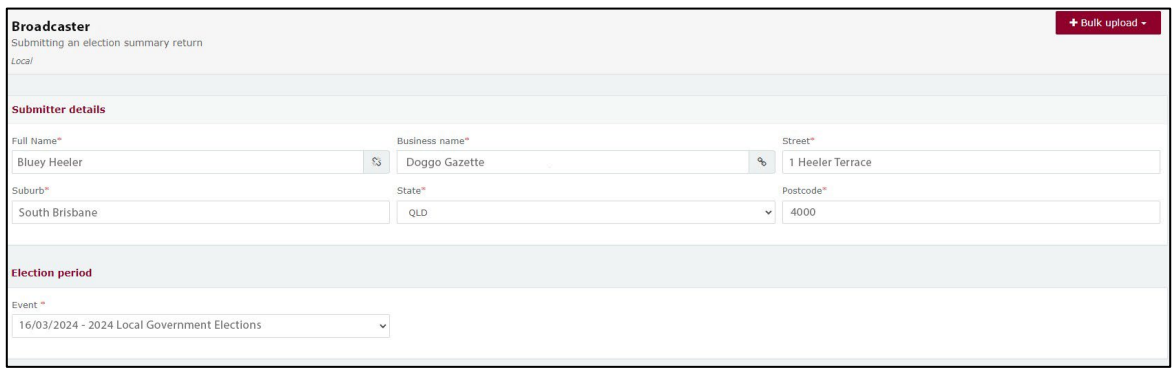

5. Under the **Event**, choose the red box **+ Add new entry**.

**Note:** If you have many advertisements to disclose, skip to step 7 for instructions.

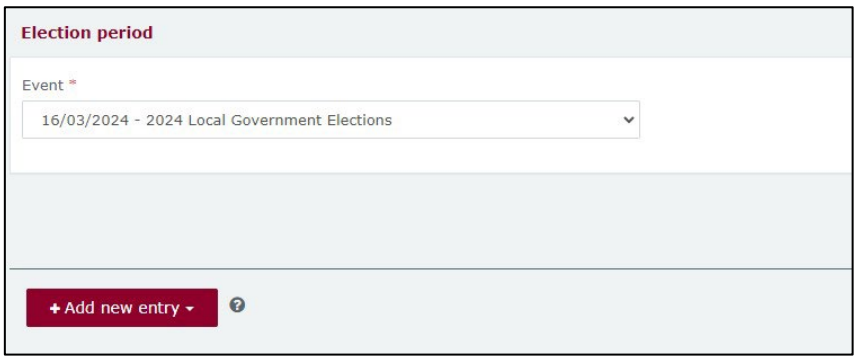

6. In the **Broadcaster** section, enter mandatory fields such as radio or television station, who requested broadcast, broadcast date, broadcast time, etc. Then select **Yes** or **No** to indicate if the commercial rate was charged.

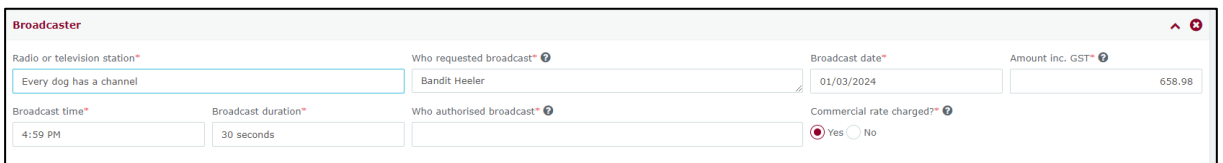

**Note**: If you select **No** to 'Commercial rate charged?', a message displays reminding the broadcaster to report any difference above \$500 for local elections and by-elections as a gift.

Choose **Understood** to continue and refer to the [EDS User Guide - Donors &](https://www.ecq.qld.gov.au/__data/assets/pdf_file/0019/7066/User-Guide-Donors-and-Third-Parties-Local.pdf)  [Unregistered Third Parties](https://www.ecq.qld.gov.au/__data/assets/pdf_file/0019/7066/User-Guide-Donors-and-Third-Parties-Local.pdf) for more information about how to lodge a gift.

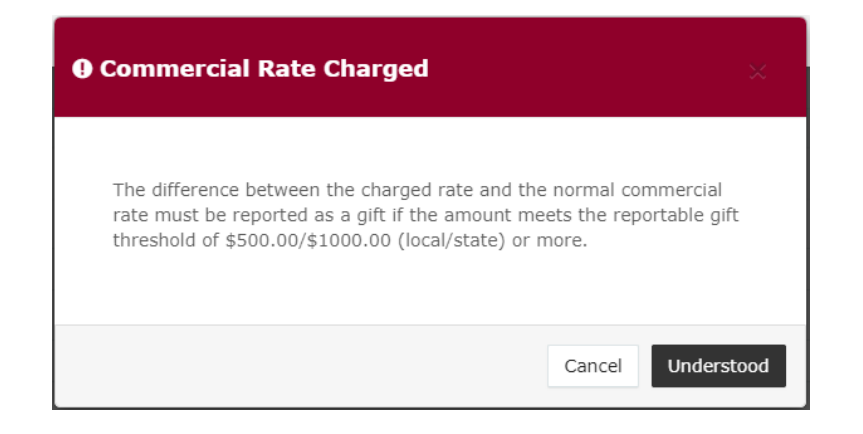

You can select **+ Add new entry** to enter additional items. At any time, you can choose **Save Draft** to save a draft of your return.

7. To enter multiple advertisements at once choose **+ Bulk upload** then choose **Download template** from the dropdown menu.

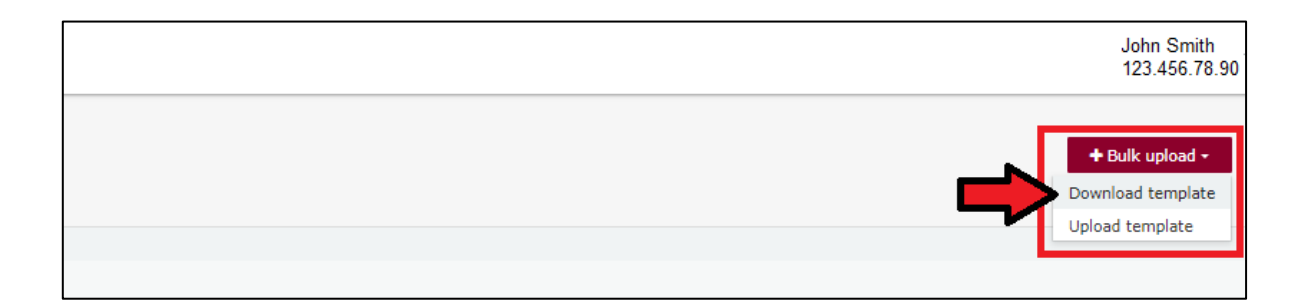

8. Once downloaded, open the Excel file.

#### **Note:**

- Google Chrome downloads generally appear in the lower left of the page.
- Internet Explorer downloads generally appear in a pop-up box.
- Apple Safari downloads are available in the download icon in the lower right of the screen.
- 9. When you have the excel file open, be sure to **Enable Editing** then enter all mandatory fields such as radio or television station, broadcast date, broadcast duration, who requested and who authorised the broadcast and more.
	- Be sure to enter data from the top row. Leaving the top rows blank may cause errors when you upload the template to your return.
	- Please do not change, add or remove any of the spreadsheet's headings or columns. The template will not upload properly if these are changed. This includes wording pasted from a different document – it must match the options available from any drop-down lists in the template (e.g. Type).

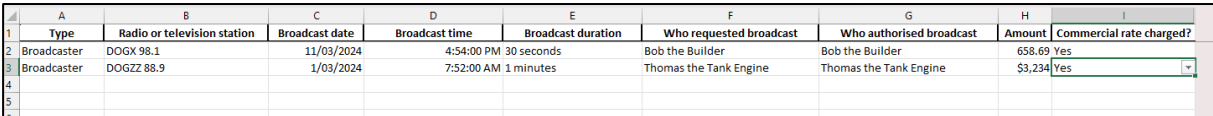

- 10.Save the file to a safe location on your device.
- 11.When you're ready to upload the spreadsheet, navigate back to lodge your return and choose **+ Bulk upload** using the dropdown menu. You can then select **Upload template**.

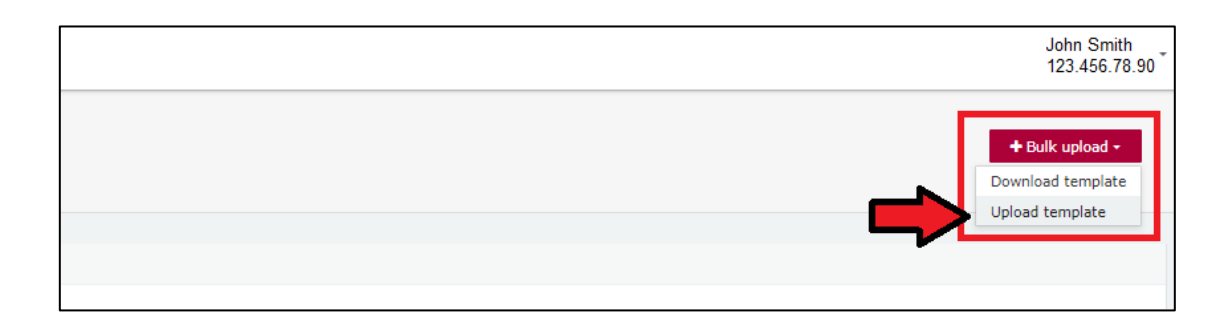

Select the bulk upload spreadsheet from where it is saved on your device to upload the advertisements to EDS.

12.If your spreadsheet is very large, when you try to upload it, you may receive a message asking you to attach the spreadsheet instead.

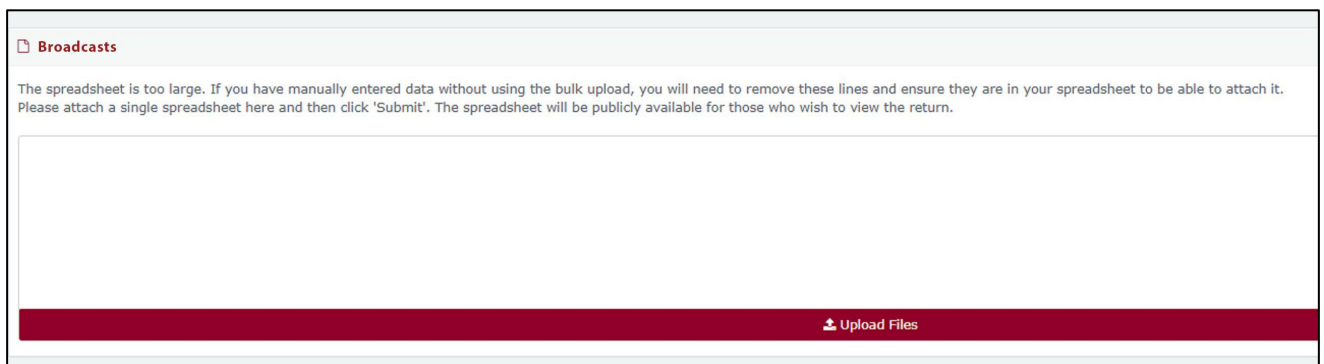

13.Select the bulk upload spreadsheet from where it is saved on your device and upload the file as an attachment.

14.Choose **Submit** to finish the return.

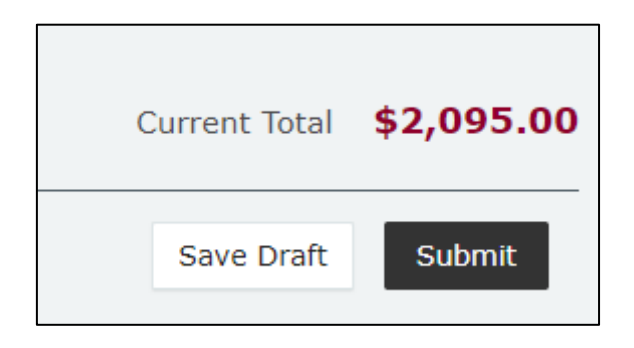

15.Choose **Submit** again to confirm the information you provided is accurate.

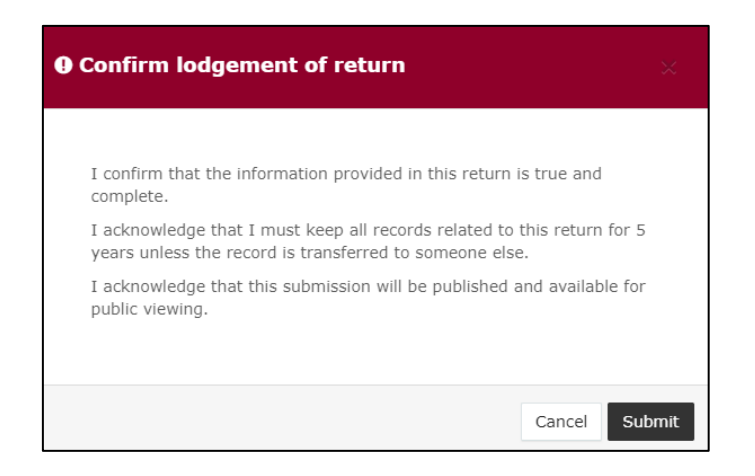

16.Once submitted, the election summary return displays in the **Periodic returns** menu and on the public reports page.

**Note:** once submitted, election summary returns can only be amended by selecting **Request to amend** from the **Actions** dropdown menu.

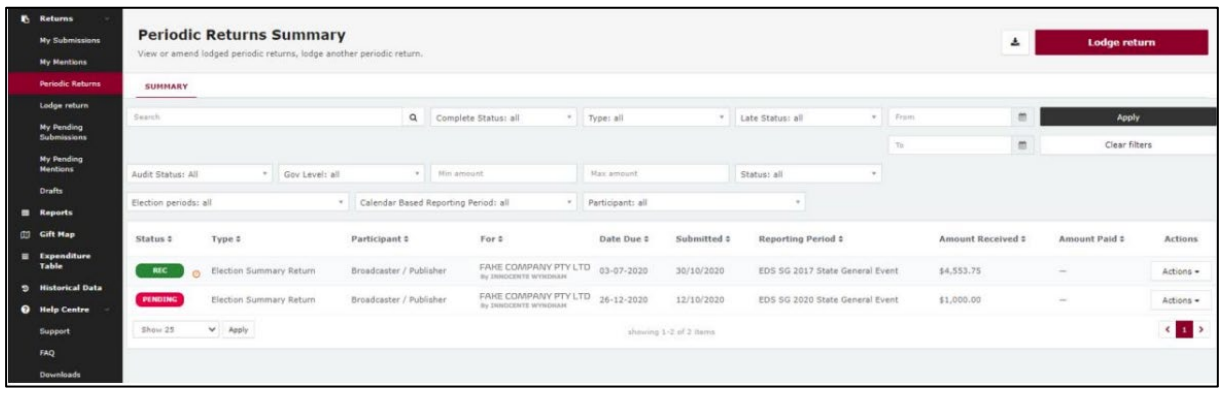